#### Overview

The following sections will navigate through set up and use of Recipients, Payment (ACH/Wire).

### **Add Recipients**

Add Recipients before utilizing Payment's tile.

- Log in to online banking and navigate to the Business Banking tab in the menu bar.
- Select the Recipients by clicking on the Recipients tile. Select

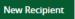

- Enter the name of the recipient under the display name.
  - The email address of the recipient is optional.
- Scroll down to Accounts and use the dropdown menu under payment type.
  - Select the payment type the recipient will receive.
    - Depending on the type of payment, the required information will adjust.

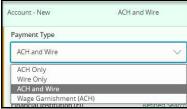

- Enter all required (\*) information per payment type, and click the green check to accept the recipient's payment information. (Enter information in more fields if needed)
- Scroll down to Recipient Details and add all recipients required information.
  - O Select Save Recipient

Additional Recipient tile information

- If the recipient has an additional account(s) to receive payments.
  - Complete the initial addition of the new recipient and save.
  - o Under the Recipients tile, click on the recipient who needs an additional account.
  - Once open, click on + Add Account ^ and input information as before and save.
- If the recipient requests email notifications for payments, select.
- There is no limit to the number of accounts a recipient can have.
- The Recipient account(s) can send and receive money.

### **Payments**

- Log into online banking and navigate to the Business Banking tab in the menu bar.
- Select by clicking on the Payments tile. Select

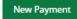

- A window will open with options to chose the payment type. Click on payment type.
  - o If the wrong payment type was selected, click Change Type near the top left.

**ACH Payments** 

- A new window opens with fields to enter requested information.
- o The payment can be done manually or can be uploaded.
  - To manually complete:
    - Complete the Origination Details area, and then select the Reciepients section below.
    - To add receipients, click on the Field Search by name or account
      - A drop down will show all available recipients.
        - If a recipient was not already on the list, you can add +New Recipient
        - Once all fields to add the recipient are completed, you can choose to save the recipient for further use
           or click
           Use Without Save for one time use.
        - Multiple receipients can be chosen by selecting the link + Add multiple recipients.
          - A new window will open with all recipients.
            Chose the recipients wanted and click Add.
    - To Upload:
      - Click Upload From File in the upper right of the page.
      - A widow will open with instructions on how to upload as well as an example of a sample file.
      - Select file and place in the import field and upload file.
    - Another upload file option location:

- After clicking New Payment to the right under the Other column chose: Payments From File.
- Two fields are shown in a new window.
  - Payment Type\*
    - Use the dropdown to select type.
  - Import File\*
    - Click field to select file.
- O Click Upload File
- Side notes:
  - When selecting a payment type:
    - ACH Collection and ACH Receipt only allow one recipient. (Cannot pull from file)
    - For multiple choose: ACH Batch, ACH Collection or ACH Payroll
  - Depending on user rights, once ACH information is complete the options Draft and/or Approve will be listed.
    - Once saved as Draft, an approver can access and approve or decline the draft.

Wire Payments

- A new window opens with fields to enter requested information.
  - Top area Origination Details.
    - Choose Subsidiary (if applicable), Account, and Process Date.
    - Continue to Wire details below.
  - Domestic wires.
    - Choose Recipient/Account and Amount
      - Only recipients added with Wire information will show in the dropdown menu.
        - If a new recipient is needed click +New Recipient, as in ACH this recipient can be for one time use or more.

- Purpose of Wire is required, spaces are available for a Message to Beneficiary and Description.
- o International wires. (US correspondant bank information required under recipient)
  - Choose Recipient/Account, Currency and Enter amount in the chosen currency.
    - The USD equivelent will appear in the Amount \$ field.
    - Only recipients added with International Wire information will show in the dropdown menu.
      - If a new recipient is needed click +New Recipient, as in ACH this recipient can be for one time use or more.
      - Purpose of Wire is required, spaces are available for a Message to Beneficiary and Description.
- Depending on User rights, once Wire information is complete the options Draft and/or Approve will be listed.
  - Once saved as Draft, an approver can access and approve or decline the draft
- Cut off time for sending completed and approved wires is 2:30 pm EST per business day.

Templates

- Select by clicking on the Payments tile. Select New Template
- A window will open with options to chose the payment type. Click on payment type.
  - Name the template and fill all necessary fields.
  - Once the template is saved, it will show under Payment Templates.
    - Depending on the number of templates needed, you can click the on the individual template to bring regularly used templates to the top of the list.
  - To Pay on a template you can choose to Import Amounts and/or Edit Template before sending as a Draft and/or Approve.
    - Importing Amounts load amounts into your template, collection or payment using a two column CSV format: Name (ACH or Recipient), Amount

Questions? Contact Countybank customer service at (864) 942-1500.